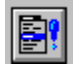

**Help for MenuEv**<br>
Events

Properties

## **Registration Information Order Form Getting Custom Controls Written**

#### **Description**

MenuEv provides menu selection notification. In other words, it tells you when the user has selected a menu item and when the user has exited the menu. This is really useful for status bar-style help. MenuEy is really easy to use. All you need to do is place it on your form. There's nothing set. Events start coming in automatically.

Also, MenuEv will automatically update another control for you. You can easily make statusbar style help merely setting a couple of properties. No code required.

#### **File Name**

MENUEV3.VBX

#### **Object Type**

MenuEvent

#### **Remarks**

When the Enabled property is set to True (default), MenuEv automatically starts sending menu event notification messages when the user selects menu items at run-time.

MenuEv should be placed on all forms where its functionality is required (including MDI forms and children). MenuEv can be placed directly on an MDI form.

**Usage Note** When using MDI, MenuEv must be placed on an MDI parent form. Do not put it on MDI children. If MenuEv is not put on the MDI parent, it will not send your program events.

**Distribution Note** When you develop and distribute an application that uses MenuEv, you should install the file MENUEV3.VBX into the users Windows SYSTEM directory.    MenuEv has version information built into it. So, during installation, you should ensure that you are not overwriting a newer version of MenuEv.

## **Properties**

All of the properties that apply to this control are in this table. Properties that have special meaning for this control or that only apply to this control are marked with an asterisk (\*).

Align \*Caption Enabled Index Left \*LinkControl \*LinkProperty Name **Tag** 

Top

Caption is the default value for the control.

## **Caption Property**

See Also

## **Description**

Holds the currently highlighted menu text.

## **Usage**

[form.][control.]**Caption**

#### **Remarks**

This property holds the currently highlighted menu item's Tag property. Typically this is only good while in a MenuEvent event.

This property is read-only and only available at run-time.

#### **Data Type**

String

Properties: MenuEvent MenuExit

## **LinkControl and LinkProperty Properties**

See Also

## **Description**

Sets up link to another control.

## **Usage**

[form.][control.]**LinkControl** [form.][control.]**LinkProperty**

#### **Remarks**

These properties set up a link with another control. When a MenuEventevent occurs, MenuEv will set the string (specified by these two properties) to the currently highlighted menu item's Tag property.

At design-time, be sure to set the LinkControl property first. The LinkProperty combo box will display all of the valid properties for that control.

These properties are changable at design-time, and read-only at run-time.

#### **Data Type**

String

Properties: MenuEvent MenuExit

### **Events**

All of the events that apply to this control are in<br>this table. Events that have special meaning for this control or that only apply to this control are marked with an asterisk  $(*)$ .

\*MenuEvent \*MenuExit

# **MenuEvent Event**<br>See Also Example

See Also

#### **Description**

Occurs when the user high-lights a menu item.

#### **Syntax**

#### **Sub** ctlname**\_MenuEvent (**MenuText **As String,** Flags **As Integer,** Tag **As String,**  HelpContextID **As Long )**

#### **Remarks**

This event only occurs If the Enabled property is set to True (default). Also, this event only fires for the form that the control is on. If there are multiple forms that need menu event monitoring, you must place MenuEv on each one.

The argument MenuText holds the string displayed on the menu bar.

The argument Flags holds the flags set by the menuing system. They are defined in FLAGS.TXT, found in the SAMPLE.ZIP file. Here are the values:

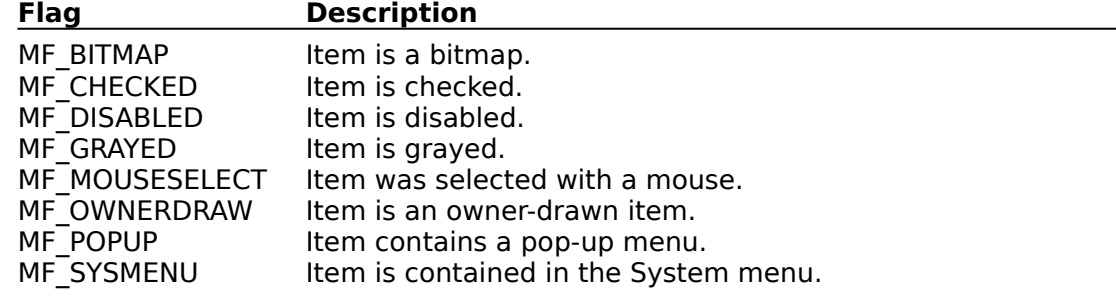

The argument Tag holds the Tag property of the menu item selected. This menu property can be set either at run-time or design-time (in the properties window; use the combo-box to select the appropriate menu control and fill in the Tag property).

The argument HelpContextID holds the HelpContextID property of the menu item selected. This menu property can be set in the menu definition window or in the properties window at design-time.

Close Copy Print

## **MenuEvent Event Example**

In this example, the labels caption is set to the tag of any menu item selected. To try this example, paste the code into the Declarations section of a form that contains a label.    Clear the labels caption. Add a few menu items and set the Tags to something meaningful. Then press F5 and play with the menu.

```
Sub MenuEv1_MenuEvent (MenuText As String, Flags As Integer, Tag As String, 
      HelpContextID As Long)
    Label1.Caption = Tag
End Sub
```
Events: **MenuExit** 

# **MenuExit Event**<br>See Also Example

See Also

#### **Description**

Occurs when the user exits the menu.

## **Syntax**

**Sub** ctlname**\_MenuExit ( )**

#### **Remarks**

This event only occurs If the Enabled property is set to True (default). Also, this event only fires for the form that the control is on. If there are multiple forms that need menu event monitoring, you must place MenuEv on each one.

This event fires under the following circumstances:

- **·** the user pressed ESC
- **·** the user clicked outside the menu
- **·** the user has selected a menu item (which means a Click event for one of the menu controls will come soon, or has already occurred)

Close Copy **Print** 

## **MenuExit Event Example**

In this example, the labels caption is cleared when the user exits the menu. To try this example, paste the code into the Declarations section of a form that contains a label. Set the labels caption to Ready. Add a menu item or two. Then press F5, select one of the menu items, and then click on the form.

```
Sub MenuEv1_MenuExit ()
  Label1.Caption = ""
End Sub
```
Events: MenuEvent

# **Registration Information**

## **Credits**

MenuEv was written by James Shields. Inquiries can be sent to 71231,2066 on CompuServe, or mabry@halcyon.com on Internet. If you must send something via U.S. Mail, the address is:

> Mabry Software Post Office Box 31926 Seattle, WA 98103-1926

## **Registration**

You can register this program by sending \$10 (\$12 for international orders) and your address. CompuServe members may register by sending \$5 and their account number (the registered version will be E-mailed to you). CompuServe members may also register this package by going to the SWREG forum. MenuEv is registered there. MenuEvs registration ID number is 1270.

For your convenience, an order form has been provided that you can print out directly from help.

## **Source Code and Registration**

Source code (which includes a registered copy) to this control is available for \$25 (\$30 for international orders). With source code you get a registered version of the control. If you are a CompuServe member, you may get the source code in the Software Registration forum (GO SWREG) for \$20. It's registration number is 1271.

#### **Credit Card Orders**

You can order this program with Mastercard, Visa, American Express, or Discover from Public (software) Library by calling 800-2422-PsL or 713-524-6394 or by FAX to 713-524- 6398 or by CompuServe E-mail to 71355,470.    You can also mail credit card orders to PsL at Post Office Box 35705; Houston, TX 77235-5705. THESE NUMBERS ARE FOR CREDIT CARDS ONLY.

MenuEv's ID number for this service is 11098. This is good for both the normal registered version, and the source code version.

Any questions about the status of the shipment of the order, refunds, registration options, product details, technical support, volume discounts, dealer pricing, site licenses, etc., must be directed to Mabry Software at 206-634-1443 or FAX at 206-632-0272.

To ensure that you get the latest version, PsL will notify us the day of your order and we will ship the product directly to you.

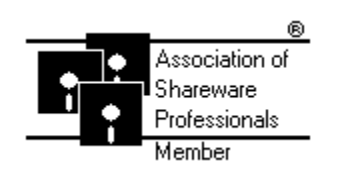

© Copyright 1993-1994 by James Shields

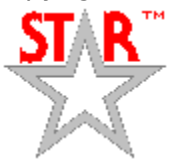

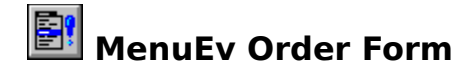

Use the Print Topic.. command from the File menu to print this order form.

\_\_\_\_\_\_\_\_\_\_\_\_\_\_\_\_\_\_\_\_\_\_\_\_\_\_\_\_\_\_\_\_\_\_\_\_\_\_\_\_\_\_\_\_\_\_\_\_\_\_\_\_\_\_\_\_\_\_\_\_\_\_\_\_\_\_\_\_

- Mail this Mabry Software
- form to: Post Office Box 31926 Seattle, WA 98103-1926

Phone: 206-634-1443 Fax: 206-632-0272 BBS: WinDev BBS 206-634-0783 CompuServe: 71231,2066 Internet: mabry@halcyon.com

Where did you get this copy of MenuEv?

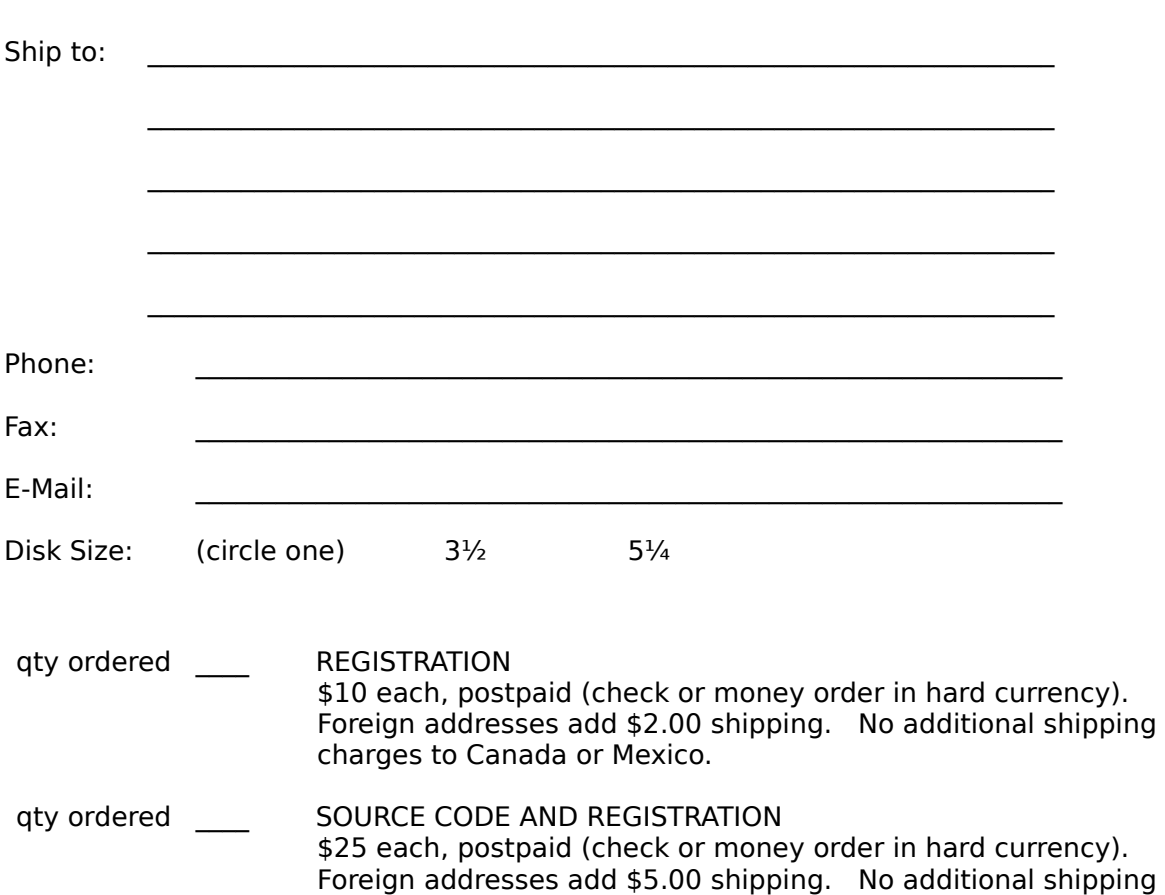

charges to Canada or Mexico.

## **Getting Custom Controls Written**

If you or your organization would like to have custom controls written, you can contact me at the following:

James Shields Mabry Software Post Office Box 31926 Seattle, WA 98103-1926 Phone: 206-634-1443 Fax: 206-632-0272 BBS: WinDev BBS 206-634-0783

CompuServe: 71231,2066 Internet: mabry@halcyon.com